## **העלאת סרטונים ל YOUTUBE**

כל אחד יכול לפתוח ולתחזק ערוץ YOUTUBE בחינם אם הערוץ הוא ללא מטרות מסחריות.

ניתן להפעיל את הערוץ מתוך כתובת GMAIL בלבד.

ההנחיות מטה הן כלליות מאד. קיימים בYOUTUBE סרטוני הסבר רבים בשפות שונות שבהן יש הנחיות צעד אחרי צעד לביצוע העלאת סרטונים למערכת, לדוגמה באנגלית <https://youtu.be/VtF2AgFSLAw>

<https://youtu.be/lEzv0XjpCA0> ובעברית

## **לפני ההעלאה:**

יש לשמור את הסרטון על המחשב המקומי

## **פתיחת ערוץ פרטי:**

בשלב ראשון יש לפתוח ערוץ, אליו מעלים בהמשך את כל הסרטונים :

יש להקליק על כפתור apps google לבחור שם את YOUTUBE

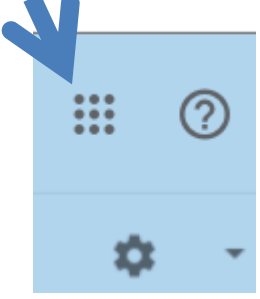

במסך שיפתח בהקלקה על שם המשתמש יש לבחור את CHANNEL YOUR

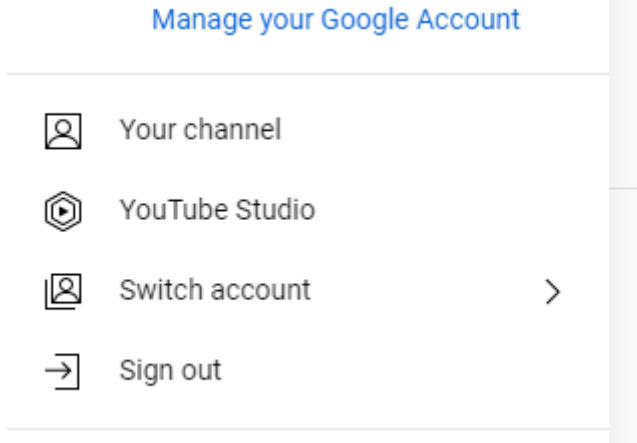

מומלץ לקבוע את הסרטון כ UNLISTED וכך תהיה גישה אליו רק לבעלי הקישור, והוא לא יופיע בחיפושים של YOUTUBE

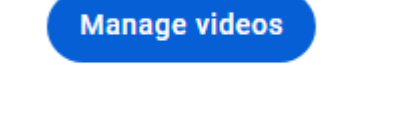

לצפיה והגדרה של סרטונים שכבר הועלו יש ללחוץ על כפתור

ייפתח מסך Studio youtube שיאפשר העלאת סרטון והגדרות שונות.

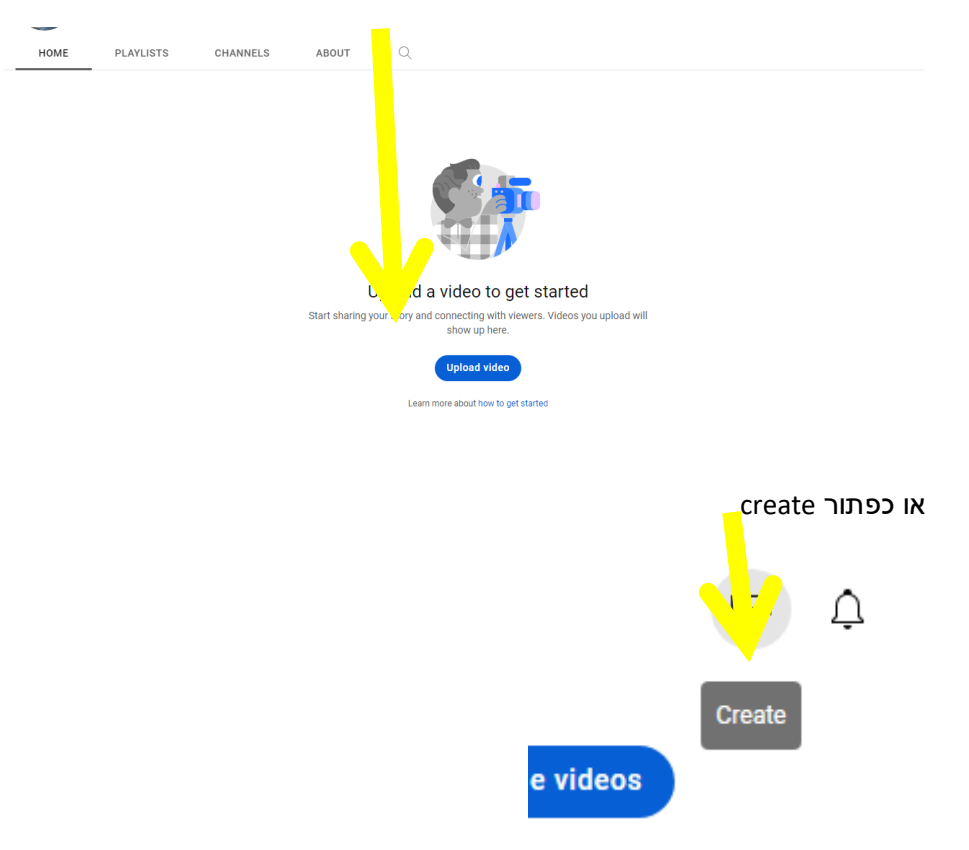

יש להכנס ללשונית HOME וללחוץ על כפתור UPLOAD

**להעלאת סרטון** –

ולבצע תהליך הרשמה קצר במידה ולא נרשמת בעבר.